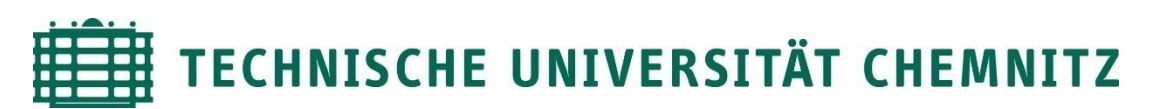

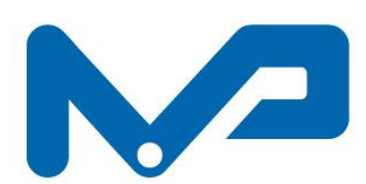

# **PROFESSUR MASCHINENELEMENTE UND PRODUKTENTWICKLUNG**

**Prof. Dr. sc. ETH A. Hasse**

# **PTC**<sup>°</sup>Creo<sup>®</sup> **Parametric<sup>™</sup>**

**Academic Edition** 

© 2014, PTC Inc. (PTC). Alle Rechte vorbehalten. Wichtige Informationen zu Urheberrecht, Warenzeichen, Patenten, Lizenzen und Datensammlung finden Sie unter Hilfe > Info im Hauptmenü dieses Produkts.

> **Hinweise zum Kopieren und Anpassen der TUC-Konfiguration (Online/Offline)**

Diese Anleitung dient als Helfer beim Einrichten Ihrer lokalen Installation von PTC Creo Parametric 8.0 Schools Edition, Training Edition oder Student Edition. Nach erfolgreichem Konfigurieren mit dieser Anleitung, können Sie die Einstellungen der TU Chemnitz zu Hause nutzen.

Bei der Installation und Konfiguration von Creo haben Sie zwei Möglichkeiten zur Auswahl:

- 1. Offline Konfiguration (etwas Speicherplatz benötigt)
- 2. Online Konfiguration (durchgängige Internetverbindung benötigt)

Wir empfehlen die Offline-Konfiguration.

# **1 Offline-Konfiguration**

Diese Konfiguration benötigt das gesamte "URZ-Konfiguration\_Creo2"-Verzeichnis der TU Chemnitz. Ein geeigneter Speicherplatz für diesen Inhalt bietet beispielsweise das Installationsverzeichnis von PTC Creo 8.0 auf Ihrem PC (z.B. "C:\Program Files\PTC\Creo8.0\CommonFiles\text"). Erfahrungsgemäß funktioniert die Offline-Konfiguration zuverlässiger als die Online-Konfiguration.

- 1.1 Voraussetzungen für die Offline-Konfiguration
	- Ein wenig Geduld
	- Ausreichend Speicherplatz
	- Schreib- und Zugriffsrechte des Betriebssystems (Administrationsrechte)
	- Lauffähiges Creo-Parametric

#### 1.2 Vorgehen bei der Konfiguration

1. "URZ-Konfiguration\_Creo2"-Verzeichnis per [Web File Manager \(WFM\)](https://login.tu-chemnitz.de/wfm/index.php?wdir=/project/Creo/) (https://login.tuchemnitz.de/wfm/index.php?wdir=/project/Creo/) herunterladen und **in einem Pfad Ihrer Wahl ablegen**. Pfad des Verzeichnisses kopieren.

*Hinweis ab Windows 7: um den Pfad kopieren zu können, auf Ordnersymbol links neben dem Pfad klicken. Dadurch wird dieser im Format "Hauptordner\Unterordner\Unter-Unterordner\..." angezeigt und kann kopiert werden.*

2. im Ordner "URZ\_Konfiguration\_Creo2" die Datei "config\_home.pro" im Editor öffnen und alle

"\\afs\tu-chemnitz.de\project\Creo\URZ Konfiguration Creo2"-Pfade suchen und **durch den von Ihnen kopierten Pfad ersetzen**. "config home.pro"-Datei speichern.

*Hinweis: mit Strg+H, bzw. Ctrl+H öffnet sich das "Suchen und Ersetzen"-Fenster.* 

3. Im Installationsverzeichnis, beispielsweise unter "C:\Program Files\PTC\Creo8.0\CommonFiles\text\", die Originaldatei "config.pro" umbenennen (z.B. "config.pro backup") und anschließend die bearbeitete Datei "config home.pro"

einfügen und zu "config.pro" umbenennen. Sämtliche Kopiervorgänge und Umbenennungen **als Administrator bestätigen**.

*Hinweis: Unter Umständen lässt der Explorer eine Bearbeitung nicht zu. In diesen Fällen verlassen sie den "…\text\"-Ordner und öffnen ihn erneut mit Rechtsklick und "als Administrator öffnen".*

4. Creo starten und testen

### **2 Online-Konfiguration**

Mit der Online-Konfiguration sind Sie immer auf dem aktuellen Stand mit der TU Chemnitz. In diesem Fall werden sämtliche Daten wie Zeichnungsformate, Materialien, Normteile, etc. bei jeder Verwendung vom Creo-Projektverzeichnis der Universität von Creo geladen. Dadurch erhöhen sich die Zugriffszeiten im Vergleich zur Offline-Konfiguration deutlich. Prädestiniert für die Online-Variante sind daher Nutzer mit einer hohen Download-Rate (>50 Mbit/s).

#### 2.1 Voraussetzungen für die Online-Konfiguration

- Funktionierender und aktiver AFS-Client [\(OpenAFS\)](http://www.openafs.org/)  $\rightarrow$  Cisco Any-Connect nicht vergesse[n https://www.tu-chemnitz.de/urz/network/access/vpn.html#client](https://www.tu-chemnitz.de/urz/network/access/vpn.html#client)
- Aktive und stabile Internetverbindung
- Administrationsrechte am entsprechenden Rechner
- Lauffähiges Creo-Parametric

#### 2.2 Vorgehen bei der Konfiguration

- 1. Konfigurationsdatei "*config\_home.pro*" per [Web File Manager \(WFM\)](https://login.tu-chemnitz.de/wfm/index.php?wdir=/project/Creo/URZ_Konfiguration_Creo2/Einstellungen/) (https://login.tuchemnitz.de/wfm/index.php?wdir=/project/Creo/URZ\_Konfiguration\_Creo2/Einstellung en/) herunterladen und in "config.pro" umbenennen
- 2. Im Installationsverzeichnis "C:\Program Files\PTC\Creo8.0\CommonFiles\text\" die Originaldatei "config.pro" umbenennen (z.B. "config.pro\_backup") und anschließend die neue Datei einfügen
- 3. OpenAFS starten und einloggen
- 4. Creo starten und testen

# **3 Trail-Verzeichnis**

Creo schreibt in ein durch den Benutzer festgelegtes Verzeichnis den Verlauf der Entstehung einer Datei (.prt; .asm; .drw; ...) in "Trail-Dateien" mit. Diese werden in einem zu definierenden Verzeichnis abgelegt. Der Pfad des Verzeichnisses ist in der "config.pro" unter dem Namen "trail dir" hinterlegt.

Der Standardwert ist \$CREO2 USERHOME, was dem Win-Verzeichnis "Eigene Dokumente" gleichkommt. An dieser Stelle kann ein beliebiger Pfad eingesetzt werden. (Bsp.: "C:\users\username\documents\Creo", wobei "Creo" ein selbst angelegtes Verzeichnis darstellt)

Viel Erfolg bei der Konfiguration.